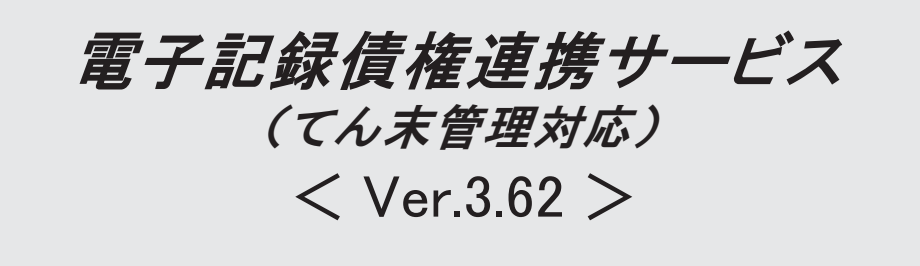

### ● 令和5年10月1日施行のインボイス制度に関連して追加対応をしました。

[取引先検索]画面で、取引先マスターをインボイス登録番号で絞り込めるよ うになりました。

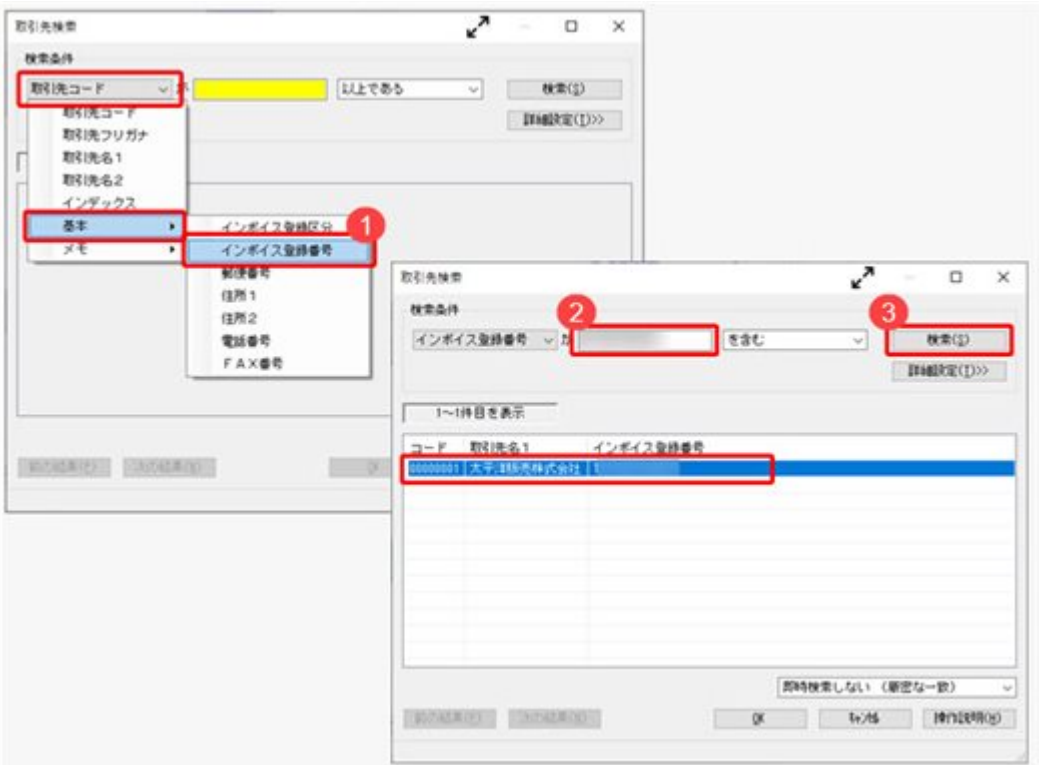

### ≪ 関連メニュー ≫

[導入処理]-[取引先登録]-[取引先登録]メニューなど、取引先を検索できるすべて のメニュー

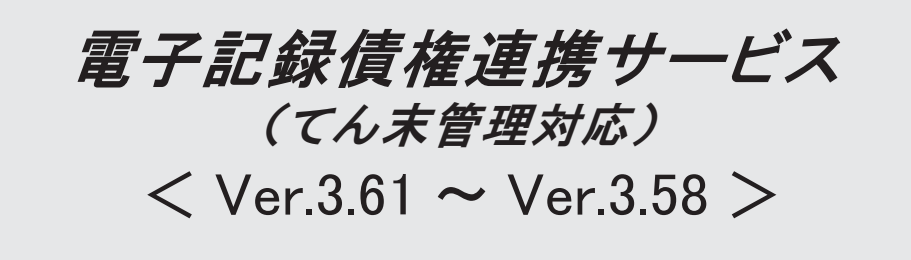

### ● 取引先マスターの「インボイス登録番号」の入力後に、公表サイトに登録済み かを確認できるようになりました。

『勘定奉行』『勘定奉行[個別原価管理編]』『勘定奉行[建設業編]』でのインボイス 制度(2023年10月1日開始)への追加対応に伴い、インボイス登録番号を入力してい る取引先について、国税庁「適格請求書発行事業者公表サイト」で登録状況を確認で きます。

[導入処理]-[取引先登録]-[取引先登録]メニューの[取引先基本]ページで「インボイ ス登録番号を検査する(国税庁)」をクリックして、国税庁「適格請求書発行事業者 公表サイト」で確認します。

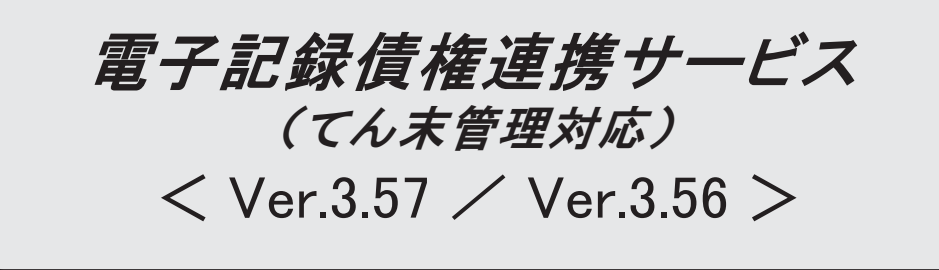

#### ● 令和5年10月1日施行のインボイス制度に対応しました。

対応項目は、「インボイス制度運用ガイド」の「当システムの対応ポイント」 をご参照ください。

※「インボイス制度運用ガイド」は、セットアップ後に「債権債務管理]-[ヘルプ]-[機 能追加/改正情報〕メニューで確認できます。

#### 債権管理·債務管理

### ● でんさいネットの機能改善(でんさいの債権金額の下限を1万円以上 から1円以上に引き下げ)に対応しました。

でんさいネットで受付可能な債権金額の下限が引き下げられ、1円から雷子記録債 権の発生記録請求・譲渡記録請求ができるようになりました。

これに伴い、電子記録債権の譲渡記録請求データ・発生記録請求データを1円から 作成できるようになります。

#### ≪ 関連メニュー ≫

- ・[債権管理]-[電子記録債権譲渡処理]-[電子記録債権譲渡データ作成]メニュー
- ・[債務管理]-[電子記録債務支払データ作成]メニュー

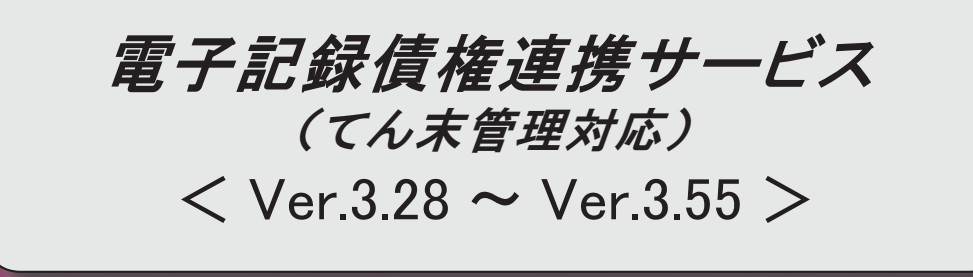

### 【改正情報】

新元号(改元)に対応しました。

 $\overline{2}$ 

### ● 新元号 (改元) に対応しました。

改元日2019年5月1日以後の日付から、新元号の日付に切り替わります。

○日付の入力では、暦表示が和暦の場合に、入力月にしたがい元号の表示が切り替わりま す。 ※4月までは「平成」に、5月からは新元号の表示に切り替わります。

平成 31年5月 → 新元号 1年5月 新元号 1年4月 → 平成 31年4月

○画面表示や印刷、転送・汎用データ作成では、暦表示が和暦の場合に改元日以後は新元 号で出力されます。

○汎用データ受入では、「日付」項目の書式が和暦形式の場合に、改元日以後は新元号の 日付で受け入れできます。

※なお、改元日以後に「平成」の日付のままでも受け入れできます。 例) 「平成31年5月」は「新元号1年5月 (2019年5月)」として受入

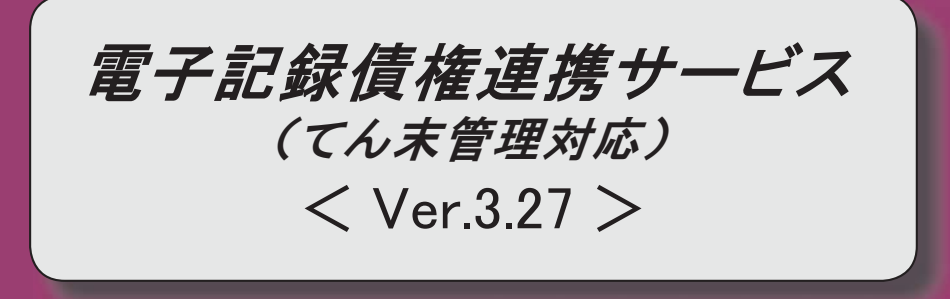

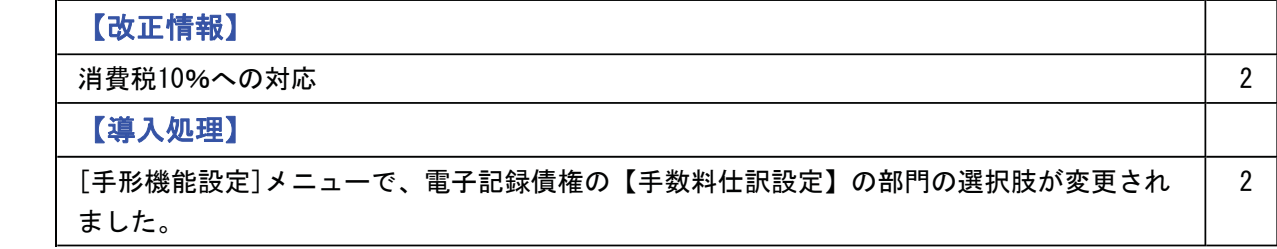

### 改正情報

### ● 消費税10%への対応

取引の日付にあわせて税率を自動判定し、税率改定後もミスなくスムーズに入力できま す。

導入処理

### ● [手形機能設定]メニューで、電子記録債権の【手数料仕訳設定】の部門の選択肢 が変更されました。

【手数料仕訳設定】の部門 ([電子記録債権]-[仕訳設定]ページで設定)

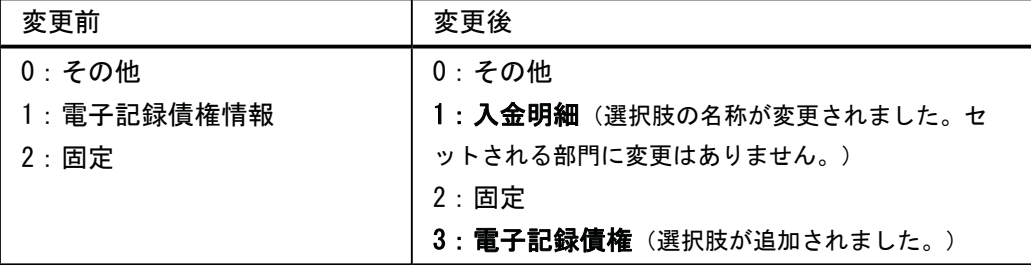

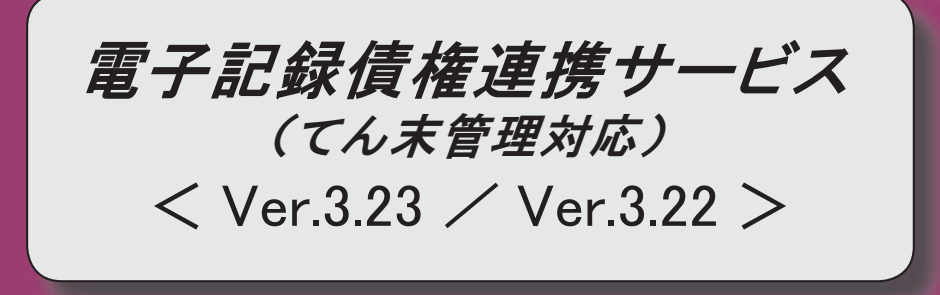

### 【導入処理】 [取引先登録]メニューで、振込依頼人名(カナ)、振込先名カナに入力を許可する半角文字  $\overline{2}$ を任意に指定できるようになりました。

### ● [取引先登録]メニューで、振込依頼人名 (カナ) 、振込先名カナに入力を許可す る半角文字を任意に指定できるようになりました。

今まで制御できなかった、「%」「@」などの文字も制御できるようになりました。 制御する場合は、「取引先登録 - 設定]画面の「カナ設定]ページで、設定方法を「編集す る」に設定し、「入力を許可する半角文字」を編集します。

#### ≪ 関連メニュー ≫

- ・「導入処理]-「取引先登録]-「取引先登録]メニュー
- ・「導入処理]-「取引先登録]-「取引先一括登録]メニュー
- ・[随時処理]-[汎用データ受入]-[マスターデータ受入]-[取引先データ受入]-[取引先デ 一タ受入】メニュー
- ・[自動実行管理]-[汎用データ受入]-[自動実行取引先データ受入(債権債務)]メニュー (『自動実行管理オプション』をお使いの場合)

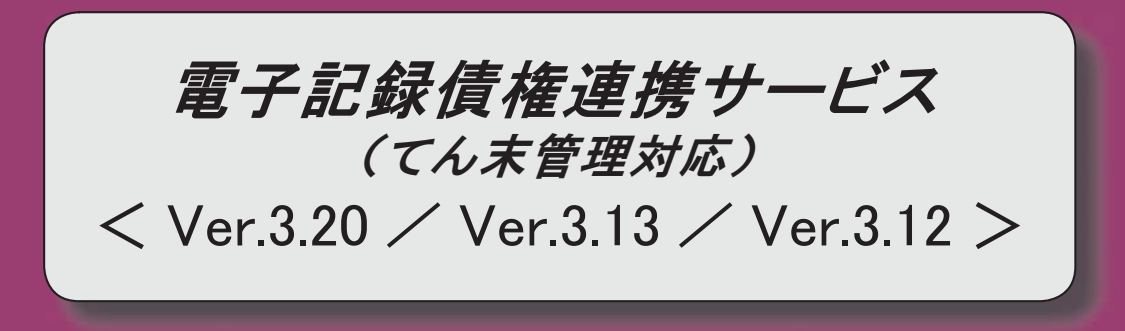

### 目次

### 【債権管理】

仕訳伝票の伝票No. を手入力で付番している場合に、電子記録債権の伝票No. だけを変更 できるようになりました。

 $\overline{2}$ 

 $\overline{2}$ 

 $\mathbf{3}$ 

### 【債務管理】

支払先や支払日付などが同じ電子記録債務が複数ある場合に、1つに合算できるように なりました。

仕訳伝票の伝票No. を手入力で付番している場合に、電子記録債務の伝票No. だけを変更 できるようになりました。

### 注意

機能アップによって新しく追加されたメニューが画面に表示されない場合は、メインメニューの 「セキュリティ管理|-「権限管理|-「メニュ一権限登録]メニューで利用者ごとにメニュー権限を設 定してください。

### 倩権管理

● 仕訳伝票の伝票No. を手入力で付番している場合に、電子記録債権の伝票No. だけを 変更できるようになりました。

仕訳伝票の伝票No.の付番方法 (メインメニューの「導入処理]-[会計期間設定]-[会計期間 設定]メニューの[伝票設定]ページで設定)が「2:手入力」の場合に、いままでは、仕訳 伝票に反映する項目を変更した時だけ[仕訳伝票No. 入力]画面が表示されて、伝票No. を再 付番することができました。

これからは、修正登録時に[仕訳伝票No. 入力]画面を表示するかどうかを設定できるように なり、[仕訳伝票No. 入力]画面を表示する場合は、伝票No. だけを変更できるようになりま した。

※「仕訳伝票No. 入力]画面を表示するかどうかは、 影定 (F3]キー)を押して 表示される[設定]画面の「修正登録時の仕訳伝票No.入力の表示」で設定できます。

### ≪ 関連メニュー ≫

・「債権管理]-「雷子記録債権入力」メニュー

### 眚務管理

● 支払先や支払日付などが同じ電子記録債務が複数ある場合に、1つに合算できるよ うになりました。

『債務管理Proオプション』『債務管理オプション』『支払管理オプション』のいずれかを お使いの場合は、同じ支払日付であっても、必ず支払消込を行った単位で電 子記録債務が分かれて作成されます。 これからは、それらを1つにまとめられるようになりました。

≪ 新規メニュー ≫

・[債務管理]-[電子記録債務合算]メニュー

### ● 仕訳伝票の伝票No. を手入力で付番している場合に、電子記録債務の伝票No. だけを 変更できるようになりました。

仕訳伝票の伝票No. の付番方法 (メインメニューの[導入処理]-[会計期間設定]-[会計期間 設定]メニューの[伝票設定]ページで設定) が「2:手入力」の場合に、いままでは、仕訳 伝票に反映する項目を変更した時だけ[仕訳伝票No. 入力]画面が表示されて、伝票No. を再 付番することができました。

これからは、修正登録時に[仕訳伝票No. 入力]画面を表示するかどうかを設定できるように なり、[仕訳伝票No. 入力]画面を表示する場合は、伝票No. だけを変更できるようになりま した。

※[仕訳伝票No. 入力]画面を表示するかどうかは、| 設定 | ([F3] キー) を押して 表示される[設定]画面の「修正登録時の仕訳伝票No.入力の表示」で設定できます。

#### ≪ 関連メニュー ≫

・[債務管理]-[電子記録債務入力]メニュー

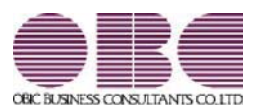

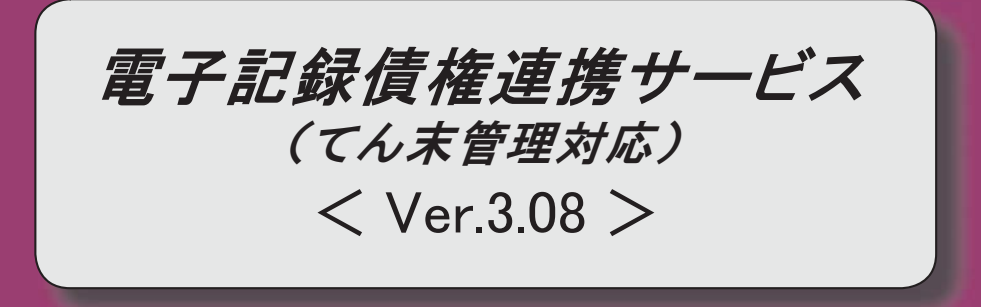

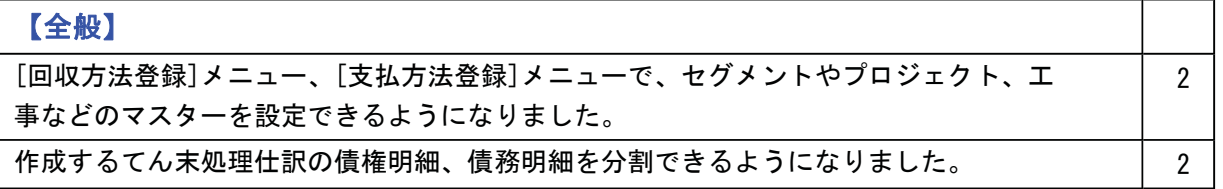

### ●「回収方法登録】メニュー、「支払方法登録】メニューで、セグメントやプロジェク ト、工事などのマスターを設定できるようになりました。

[導入処理]-[決済方法登録]-[回収方法登録]メニュー、[導入処理]-[決済方法登録]-[支 払方法登録]メニューの[基本]ページで、セグメント1・セグメント2・プロジェクト・ サブプロジェクト・工事・工種を設定できるようになりました。

これからは、[債権管理]-([電子記録債権処理]-)[電子記録債権入力]メニューや[債務 管理]- ([電子記録債務処理]-) [電子記録債務入力]メニューの上記マスターの入力項目 に、[回収方法登録]メニュー、[支払方法登録]メニューで設定したマスターが、初期値と してセットされるようになります。

※セグメント1・セグメント2は、『伝票項目拡張オプション』をお使いの場合に使用で きるマスターです。

※プロジェクトは、『勘定奉行[個別原価管理編]』をお使いの場合に 使用できるマスターです。

※工事·工種は、『勘定奉行[建設業編]』をお使いの場合に使用できるマスターです。

#### ● 作成するてん末処理仕訳の債権明細、債務明細を修正できるようになりました。

電子記録債務のてん末処理仕訳の債権明細、債務明細が修正できるように なり、明細を分割したり、取消時に科目を変更することができるようになりました。 例えば、複数の異なる部門の債権に対して、電子記録債権でまとめて入金があった場合 に、債権明細をそれぞれの部門ごとに分割しててん末処理仕訳を作成できます。

以下の場合に、雷子記録債権の債権明細を修正できます。

- ・てん末が「手許」の場合
- ・てん末が「譲渡」「取消」の場合

以下の場合に、電子記録債務の債務明細を修正できます。 • てん末が「発生」「取消」の場合

#### ≪ 関連メニュー ≫

・「債権管理]ー(「雷子記録債権処理]ー)「雷子記録債権入力]メニュー

- ・[債務管理]-([電子記録債務処理]-)[電子記録債務入力]メニュー
- ・[債務管理]-([電子記録債務処理]-)[電子記録債務一括発生]メニュー

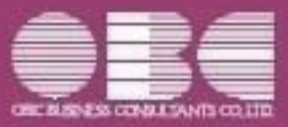

# 勘定奉行10シリーズ 機能アップガイド

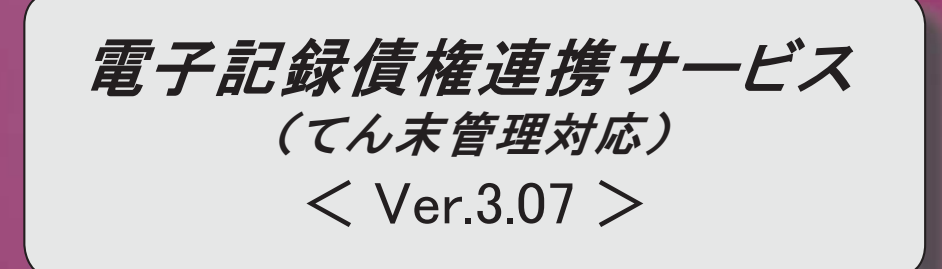

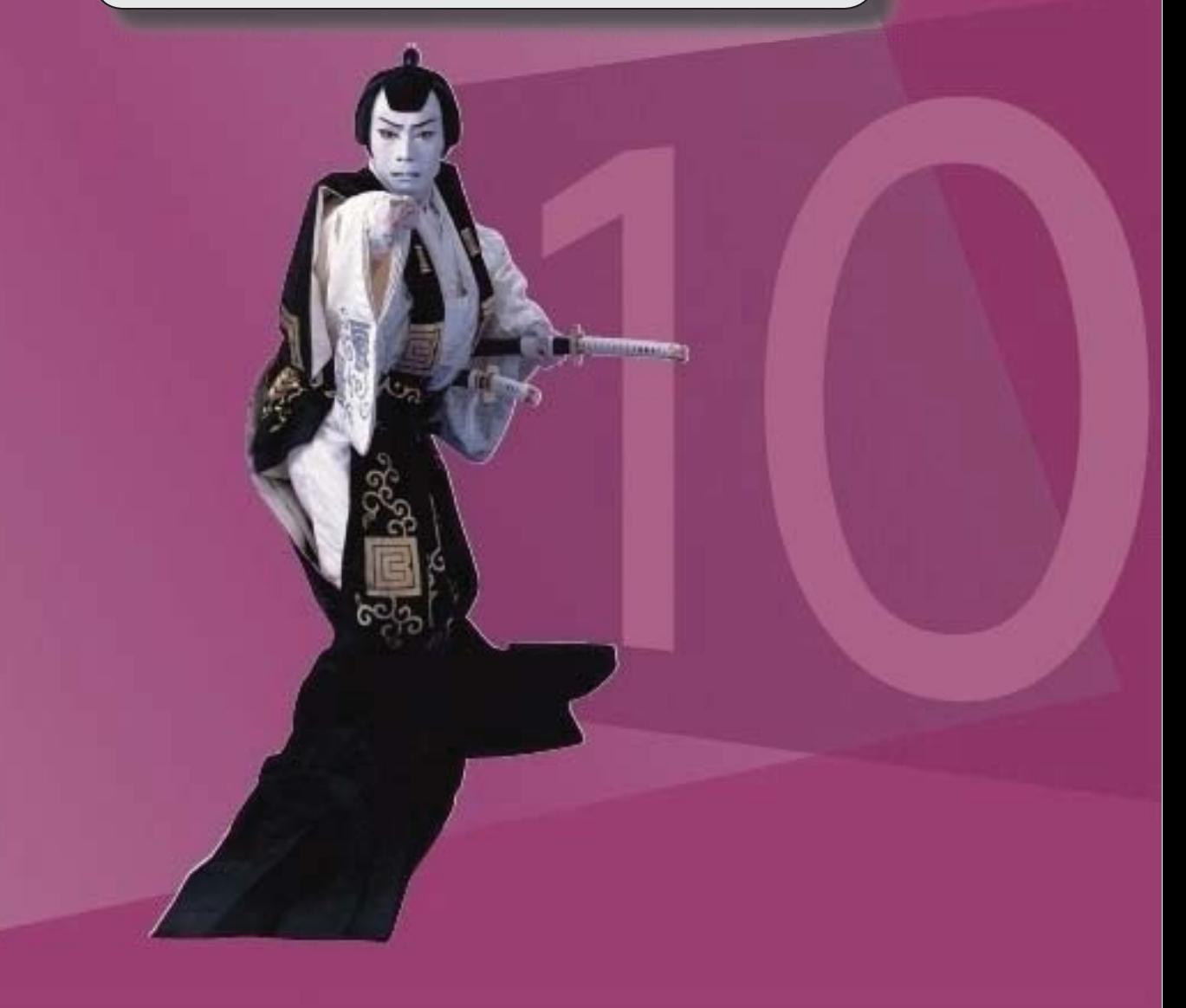

【債権管理】 処理の取り消し時に、電子記録債権の各処理で作成済みの仕訳を参照できるようになりまし  $t_{\tilde{t}}$ 【操作方法】 「基本条件1ページの処理選択で取消を選択し、「画面]ボタンをクリックします。 [入金伝票] ([F8]キー)を押して仕訳を参照します。 【関連メニュー】 ・「債権管理]- (「電子記録債権処理]-) 「電子記録債権てん末変更]メニュー ・[債権管理]-([電子記録債権処理]-)[電子記録債権一括決済]メニュー 電子記録債権の各処理で作成済みの仕訳を、リスト形式で印刷できるようになりました。 【操作方法】 [入金伝票]([F8]キー)を押すと開く[入金伝票]画面で、[印刷]([F2]キー) を押します。 [印刷条件設定]画面が開きますので、印刷条件を設定して [印刷] ボタンをクリックしま す。 【関連メニュー】 ・[債権管理]- ([電子記録債権処理]-) [電子記録債権入力]メニュー ・「債権管理]-(「電子記録債権処理]-)「電子記録債権てん末変更]メニュー ・「債権管理]-(「雷子記録債権処理]-)「雷子記録債権一括決済]メニュー 【債務管理】 処理の取り消し時に、電子記録債務の各処理で作成済みの仕訳を参照できるようになりまし た。 それに伴い、 [支払伝票] ([F8] キー) が追加されました。 【操作方法】 [基本条件]ページの処理選択で取消を選択し、 [画面] ボタンをクリックします。 [支払伝票] ([F8]キー)を押して仕訳を参照します。 【関連メニュー】 ・[債務管理]- ([電子記録債務処理]-) [電子記録債務一括発生]メニュー ・「債務管理]- ([電子記録債務処理]-) [電子記録債務一括決済]メニュー 電子記録債務の各処理で作成済みの仕訳を、リスト形式で印刷できるようになりました。 【操作方法】 「支払伝票〕 ( [F8] キー) を押すと開く[支払伝票]画面で、 [印刷] ( [F2] キー) を押します。 「印刷条件設定]画面が開きますので、印刷条件を設定して「印刷]ボタンをクリックしま す。 【関連メニュー】 ・[債務管理]-([電子記録債務処理]-)[電子記録債務入力]メニュー ・[債務管理]-([電子記録債務処理]-)[電子記録債務一括発生]メニュー ・[債務管理]-([電子記録債務処理]-)[電子記録債務一括決済]メニュー

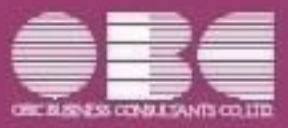

# 勘定奉行10シリーズ 機能アップガイド

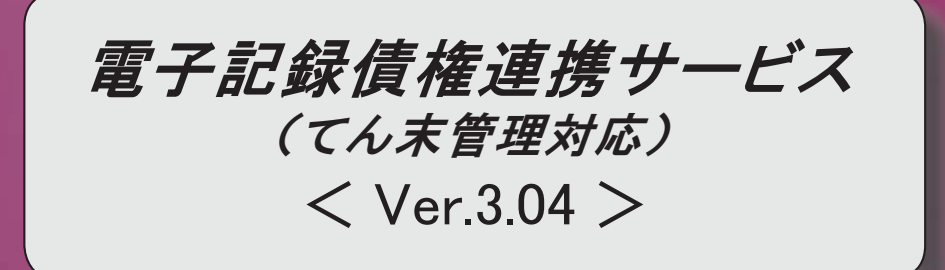

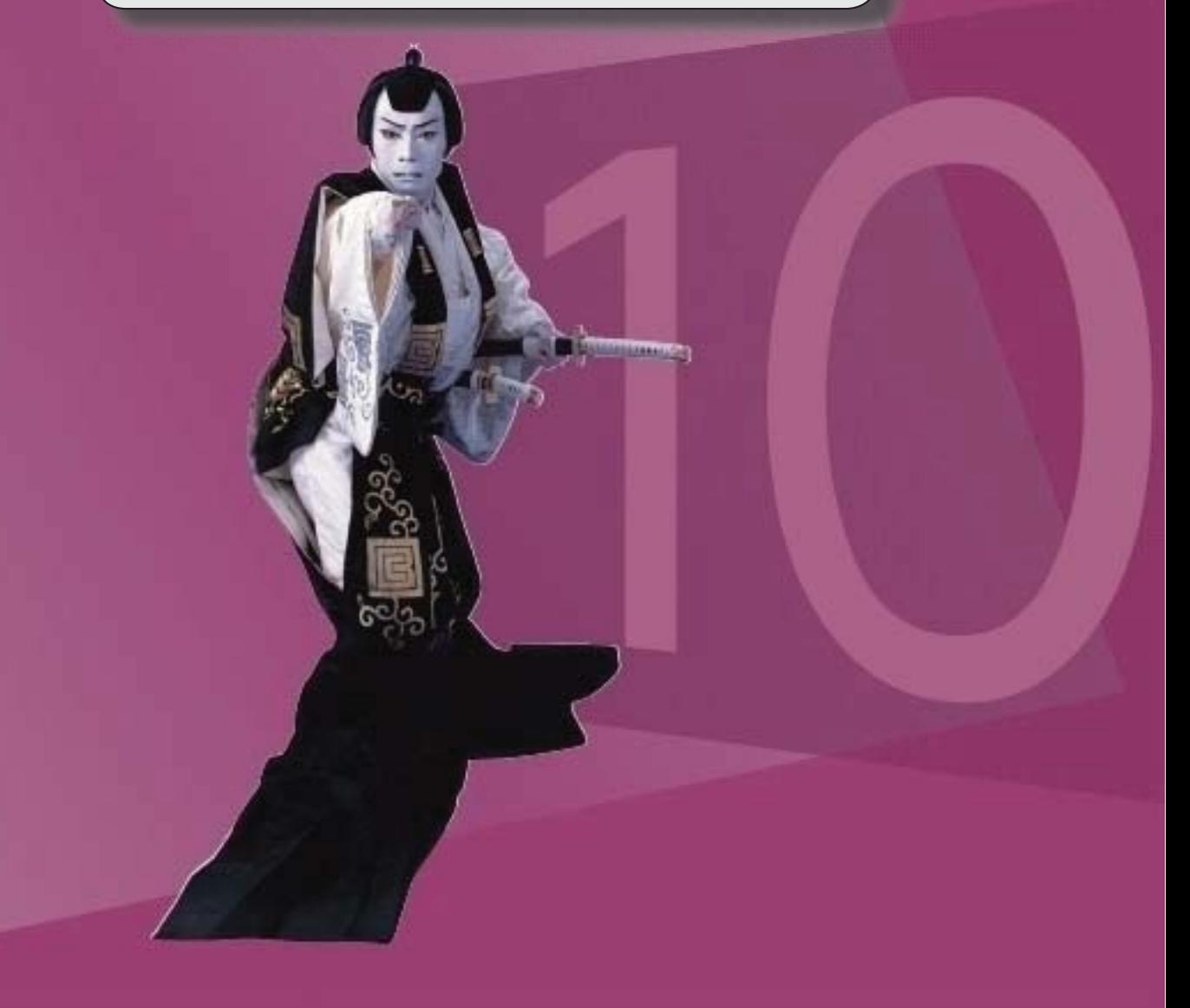

### | 変更内容一覧

### 【その他】

『奉行∨ ERP8/∨ ERP』または『奉行i8/iシリーズ』の『電子記録債権連携サービス』から データコンバートできるようになります。

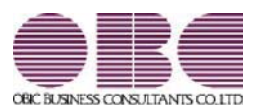

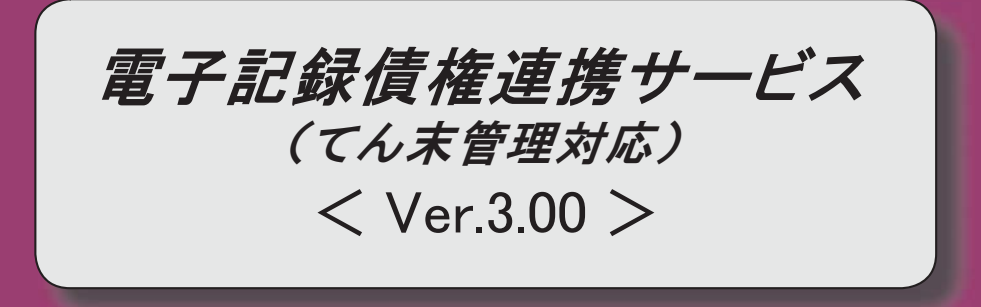

#### 参考

『奉行V ERP8』 (Ver.2.50) からの機能アップ内容や変更内容が記載されています。

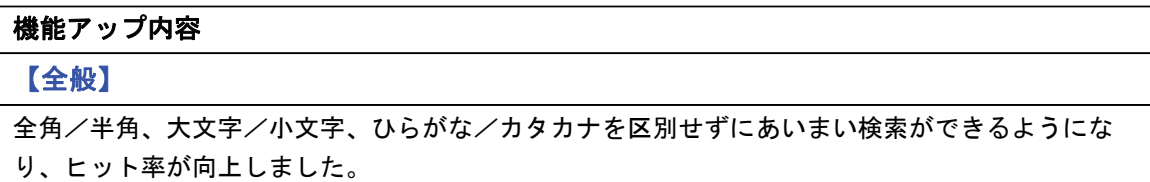

その他の操作や画面について、変更されているメニューがあります。 以下の内容をご確認ください。

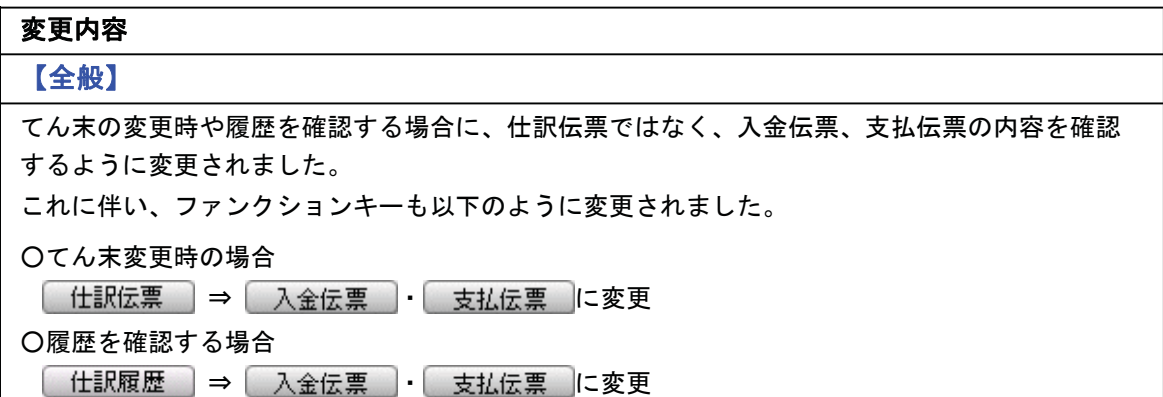

### 変更内容詳細

#### 機能アップ内容の詳細

● 全角/半角、大文字/小文字、ひらがな/カタカナを区別せずにあいまい検索が できるようになり、ヒット率が向上しました。

請求先・支払先を検索する場合に、全角/半角、大文字/小文字、ひらがな/カタカナを 区別せずにあいまい検索ができるようになりました。 以下のような検索ができます。

- ▼例
	- ○「ABC商事株式会社」を「ABC商事」で検索できます。 (全角/半角を区別しません。)
	- ○「T-Shop株式会社」を「T-SHOP」で検索できます。 (アルファベットの大文字/小文字を区別しません。)
	- ○「千葉デンキ有限会社」を「千葉でんき」で検索できます。 (ひらがな/カタカナを区別しません。)